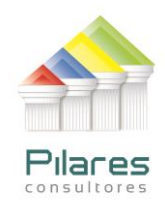

## **EJERCICIO: Atención en Cajas (v.2)**

## Fuente: Pilares Consultores

#### **PLATAFORMA: SOFTWARE IDEA v. 9.2**

**OBJETIVO:** Coadyuvar en la implementación de un proceso de monitoreo y/o control de registros del tiempo de atención en cajas que permita advertir el riesgo de incumplimiento del índice establecido en el Libro 4º, Título I, Capítulo II, Sección 2 de la Recopilación de Normas para Servicios Financieros (RNSF) establecido por la Autoridad de Supervisión del Sistema Financiero (ASFI).

**ANTECEDENTES:** En el Reglamento para la Atención de Clientes y Usuarios en Cajas, se establece el **Índice de Eficiencia parcial de atención en cajas** (cálculo diario), con la siguiente fórmula:

$$
Iepc_i = \frac{N30_i}{Nac_i} \times 100\%
$$

Dónde:

 $Iepc_i$  = Índice de Eficiencia parcial de atención en cajas, por cada día "i" evaluado, expresado en valor porcentual;

 $N30_i$ = Número de atenciones en caja que exceden los 30 minutos en un (1) día "i" evaluado:

 $Nac_i$ = Número total de atenciones en caja en un (1) día "i" evaluado.

Para el **Índice de Eficiencia de atención en cajas** (cálculo semanal), el Reglamento señalado establece la siguiente fórmula:

$$
IE30 = \frac{\sum_{i=1}^{n} (lepc_i)}{n}
$$

Dónde<sup>-</sup>

 $IE30$  = Índice de Eficiencia de atención en cajas dentro de 30 minutos, (cálculo semanal);

 $n=1 \le n \le 7$ ; número de días hábiles considerados en la medición en una (1) semana, tomando en cuenta esencialmente que la semana inicia en lunes y termina en domingo.

LA PAZ Meseta de Achumani Nro. 7 Piso 2 Entre c. 3 y c. 4 Celular: 788-99-888

SANTA CRUZ Calle H # 29 entre Calle 3 y Radial 10 Barrio Polanco Celular: 708-300-31

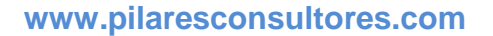

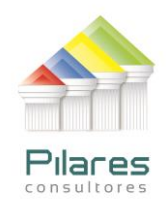

Por otra parte se establece el Indicado de Eficiencia para cada Punto de Atención Financiera (PAF), con la siguiente fórmula:

 $IE30(PAF_m) \leq [8\%]$ 

Dónde:

IE30 (PAF<sub>m</sub>) = Punto de Atención Financiera "m" evaluado con el Indicador de Eficiencia.

 $[8\%]$  = Parte entera del porcentaje de desvío.

**SUPUESTOS:** Para el desarrollo de esta Guía de Referencia, se han adoptado los siguientes supuestos:

- El *Iepc<sup>i</sup>* está calculado en base a operaciones que exceden los 30 minutos permisibles, es decir mayor a 1.800 segundos (30min x 60seg) de espera.
- El *IE30* se calcula en base al indicador *Iepci,* que considera las atenciones que exceden los 30 minutos
- La variable *n* se basa en un número constante (ejemplo 5 días para oficinas principales, 6 para agencias y 7 para otros PAF que atienden todos los días de la semana), aunque existe la posibilidad de feriados locales (u otros factores) que pueden afectar este indicador con relación al mismo tipo de PAF.
- El indicador *IE30* es un indicador de ineficiencia con un margen de tolerancia del 8% (expresado en valor absoluto).
- En cada PAF analizada pueden haber diferentes días de atención por semana, cuando se hace una análisis de periodos largos (por ejemplo de una año)

**SALVAGUARDA**: En ningún caso se pretende dar una interpretación a la normativa de la ASFI, únicamente es una guía referencial para implementar procesos de monitoreo y/o control, el cual es optativo para el usuario el aplicarlo.

**RECOMENDACIONES:** Para aclarar cualquier duda sobre la interpretación normativa, se recomienda realizar la consulta directamente a la Autoridad de Supervisión del Sistema Financiero (ASFI).

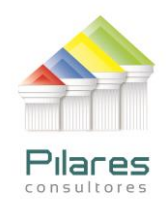

# **GUÍA DE REFERENCIA**

Se utilizarán los datos de una Entidad Financiera ficticia para desarrollar el caso de estudio en el cual se calcularán los índices que estable la ASFI, los datos se establecen para 3 departamentos (Ejemplo: La Paz, Cochabamba y Santa Cruz) con 3 puntos de atención financiera cada uno (Ejemplo: Sucursal 1, Agencia 1, Agencia 2).

## **OBJETIVOS DE AUDITORÍA:**

- 1. Identificar las atenciones que superan los 30 minutos por cada PAF.
- 2. Calcular el **Índice de Eficiencia parcial de atención en cajas** (IEPCi) (Diario)
- 3. Calcular el **Índice de Eficiencia de atención en cajas (**IE30) (Semanal)

#### **PROCEDIMIENTO DE AUDITORÍA:**

- 1. Hacer uso del perfil de lectura que se le ha asignado al auditor para acceder a la base de datos de Control de Tiempo de Espera.
- 2. Copiar el archivo comprimido: **Tiempo de Atencion en Caja.zip** en el disco C:\
- 3. **Descomprimir** el archivo desde el disco **C:\**
- 4. Se creará una carpeta para la realización del presente trabajo:
	- **C:\IDEA\Tiempo de Atencion en Caja** (Nota: Sin acento)
		- o En esta carpeta se encuentra el archivo Excel:
			- **Registro de tiempo de espera.xlsx**
		- o Dos archivos de definición
			- **Indicador de Eficiencia Semanal.RDF**
			- **Indice de Eficiencia Parcial de Atención en Caja.RDF**
		- o Un archivo de la macro:
			- **MACRO\_Indices\_V2**
- 3. Verificar que los datos se ubiquen en los archivos señalados.
	- Para este ejemplo el auditor accederá a la Base de datos Registro de tiempo de espera que está en Microsoft Excel y contiene 999 registros (la primera fila es de nombres de campo) correspondientes a atenciones de la Entidad Financiera en 3 departamentos de Bolivia.
	- Los campos :
		- o **DEPARTAMENTO** (número que identifica al departamento (1-9))
		- o **PAF (**punto de atención financiera**)**
		- o **FECHA (**fecha en que se realizó la transacción)
		- o **HORA\_ING** (hora en que el cliente y/o usuario recibe su ticket)
		- o **TIPO\_TKT** (tipo de ticket)
		- o **CAJERO** (identificador del cajero)
		- o **HORA\_ATN** (hora en que el cliente y/o usuario es atendido). cuando el usuario no es atendido (no esperó a ser llamado) se considera 00:00:00
		- o **ATENDIDO** (indica si el cliente y/o usuario fue atendido o abandono la espera y por lo tanto no se le atendió).
		- o **TIEMPO** (es computado a partir de que el cliente y/o usuario obtiene la ficha de atención hasta el momento en que empieza a ser atendido en caja),

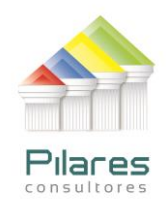

cuando el usuario no es atendido (no esperó a ser llamado) este tiempo se considera 00:00:00

6. Aplicar las técnicas de análisis de datos correspondientes para satisfacer los objetivos de auditoría.

LA PAZ Meseta de Achumani Nro. 7 Piso 2 Entre c. 3 y c. 4 Celular: 788-99-888

SANTA CRUZ Calle H # 29 entre Calle 3 y Radial 10 Barrio Polanco Celular: 708-300-31

**COCHABAMBA** Calle Bolívar N° 200, esq. Av. Víctor Ustariz Colcapirhua Cel. 703-44-029

**4**

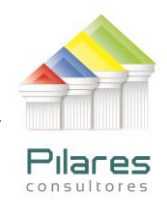

## **GUÍA DE REFERENCIA**

1. Antes de entrar a IDEA, se verificará que exista una carpeta en el disco duro en la siguiente dirección:

**C:\IDEA\Tiempo de Atencion en Caja** (con espacios y sin acento)

- 2. Para ejecutar el software IDEA:
	- (Windows 7) **INICIO → Todos los Programas → IDEA → IDEA**
	- (Windows 8 y 8.1) **Logo de Windows + R → escribir IDEA → ejecutar el programa**
- 3. El siguiente paso es crear un **Proyecto Externo**: Dentro del Grupo Proyectos de la pestaña principal activamos la opción **CREAR** y se muestra la ventana Crear Proyecto, le indicamos a IDEA que será un proyecto externo y además la carpeta donde se encuentran los datos. Posteriormente se presiona **Aceptar**.

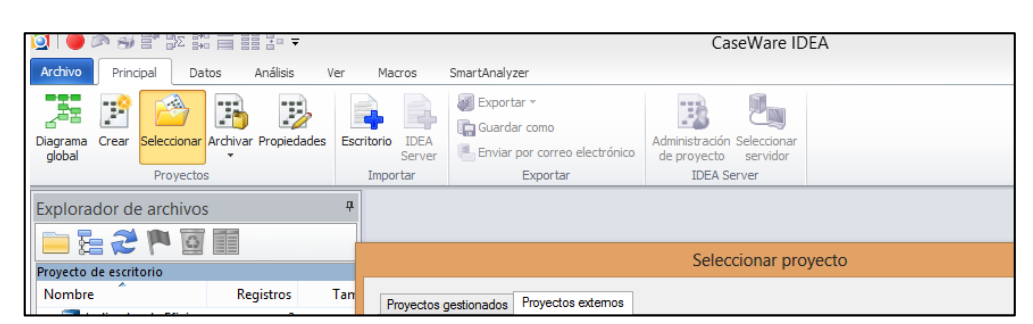

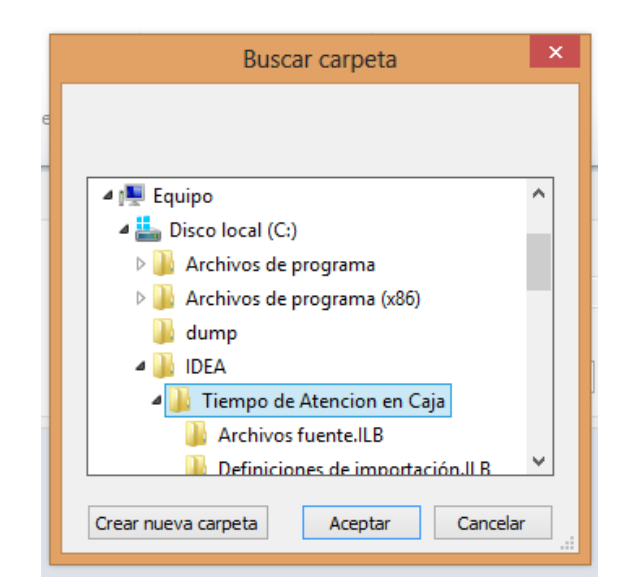

LA PAZ Meseta de Achumani Nro. 7 Piso 2 Entre c. 3 y c. 4 Celular: 788-99-888

SANTA CRUZ Calle H # 29 entre Calle 3 y Radial 10 Barrio Polanco Celular: 708-300-31

**COCHABAMBA** Calle Bolívar N° 200, esq. Av. Víctor Ustariz **Colcapirhua** Cel. 703-44-029

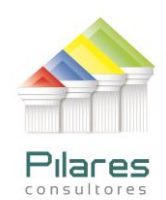

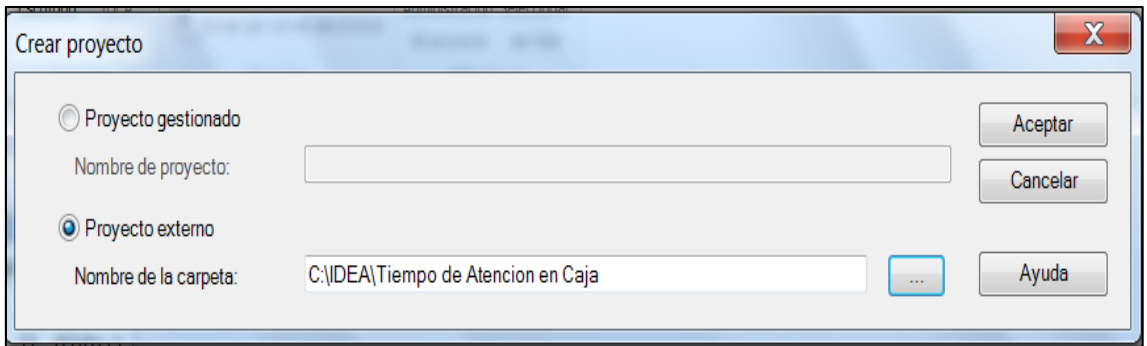

Este proyecto se define para uso individual.

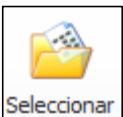

En la pestaña **Principal** se presiona  $\frac{|\text{Selectionar}|}{|\text{Actionar}|}$  dentro del Grupo PROYECTOS y se selecciona la opción Proyectos Externos, se observa la carpeta donde reside el proyecto

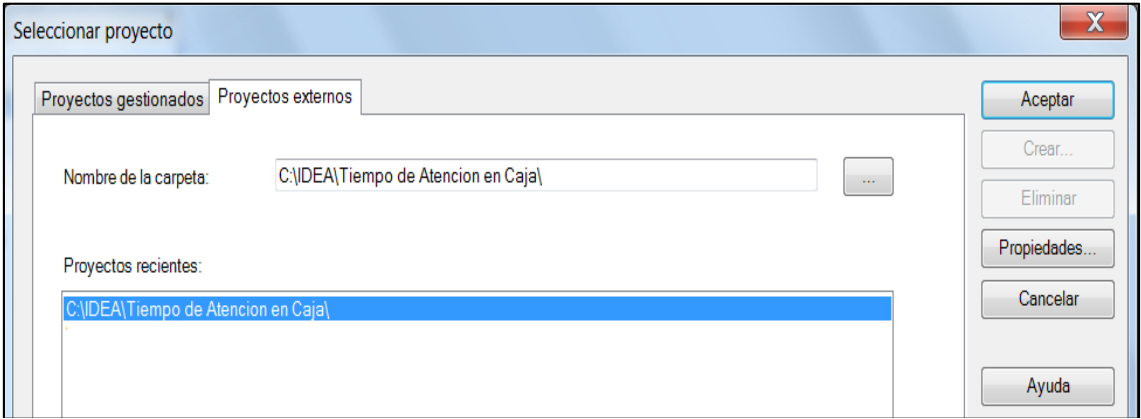

Se selecciona el proyecto (se le hace clic) en la ventana Proyectos recientes y sus datos se colocan automáticamente en la ventana Nombre de la carpeta.

Se presiona el botón Aceptar y se procede a definir las propiedades del proyecto, se presiona Propiedades dentro del grupo Proyectos de la pestaña principal:

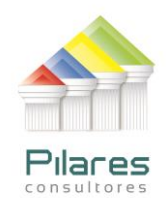

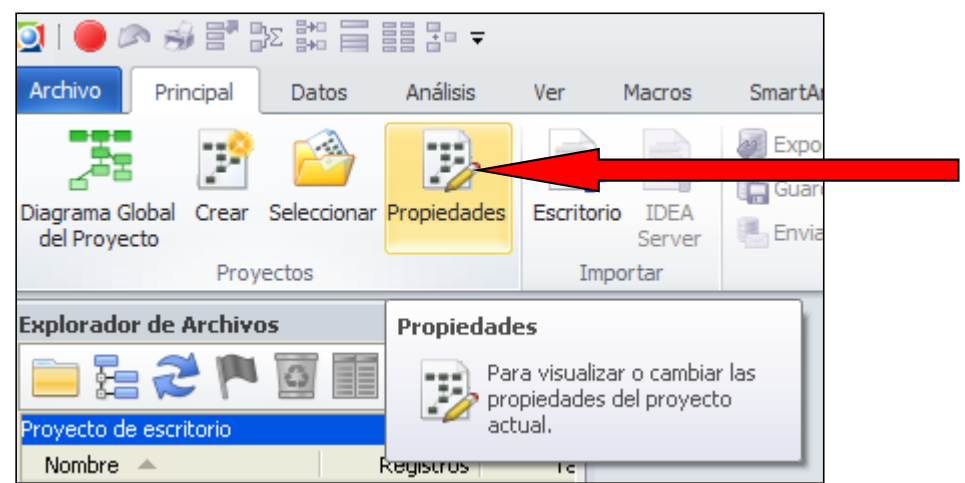

Se definen las propiedades del proyecto:

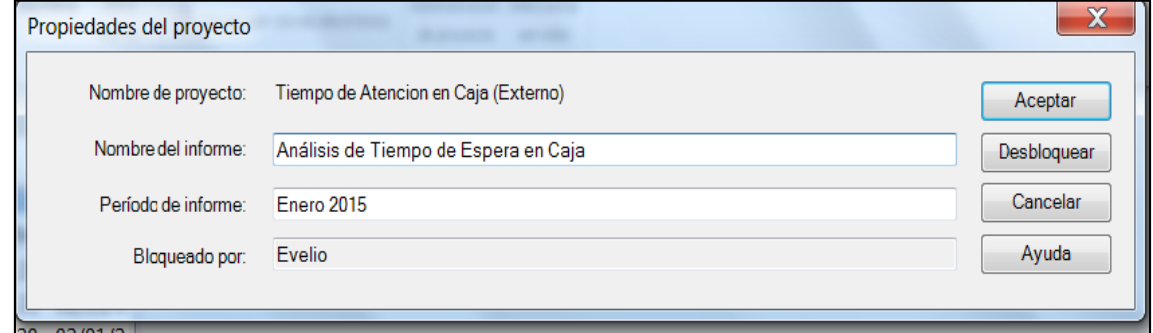

Esta información (propiedades) saldrá en los informes impresos que se generen con IDEA.

Una vez creado el proyecto, cambiar la venta al Explorador de Archivos de Windows, buscar la carpeta del proyecto (C:\IDEA\Tiempo de Atencion en Caja) y verificar lo siguiente:

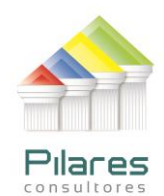

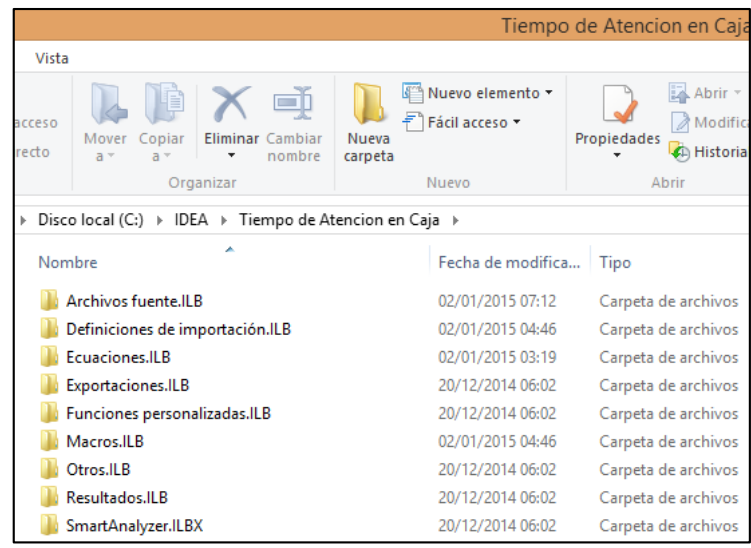

- **1.** Que en la subcarpeta Archivos Fuentes.ILB se encuentre el archivo: **Registro de tiempo de espera.xlsx**
- 2. Que en la subcarpeta Macros.ILB se encuentre el archivo **MACRO\_Indices\_V2**
- 3. Que en la subcarpeta Definiciones de Importación.ILB se encuentren los dos (2) archivos: **Índice de Eficiencia Parcial de Atención en Caja.RDF** e **Índice de Eficiencia Semanal.RDF**

Los cuatro archivos antes mencionados se entregan junto a la guía (en el archivo comprimido **Tiempo de Atencion en Caja.zip**.

El proceso de auditoría en esta oportunidad está automatizado en forma de Macro (Visual Basic), por lo que en esta guía se explicará cómo ejecutar la macro para obtener los índices que solicita la normativa emitida por ASFI:

- 1. Antes de ejecutar la macro se debe importar el archivo **Registro de tiempo de espera.xlsx** (que como se puede apreciar está en formato Excel).
- 2. En la pestaña Principal, presionar el botón Escritorio

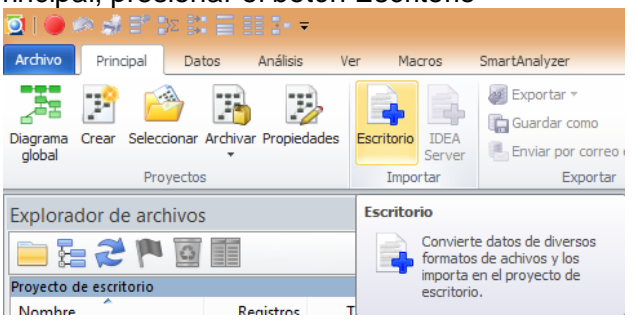

3. Elegir la opción **Microsoft Excel** y buscar el archivo referido.

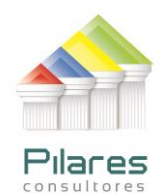

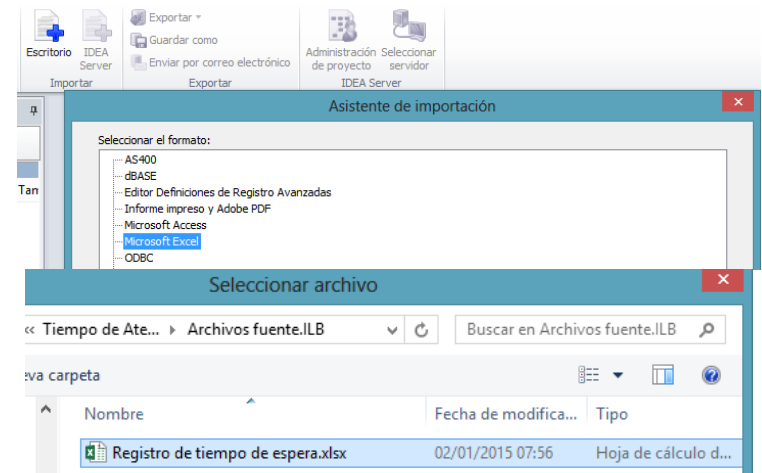

4. Elija la casilla de **Primera fila son nombres de campo** y presione **ACEPTAR**

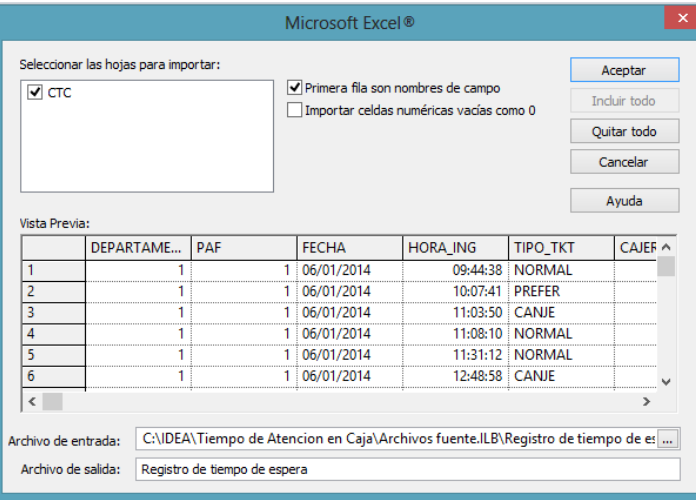

5. Para poner a funcionar la Macro se procede de la siguiente forma:

## Pestaña **Macros Ejecutar**

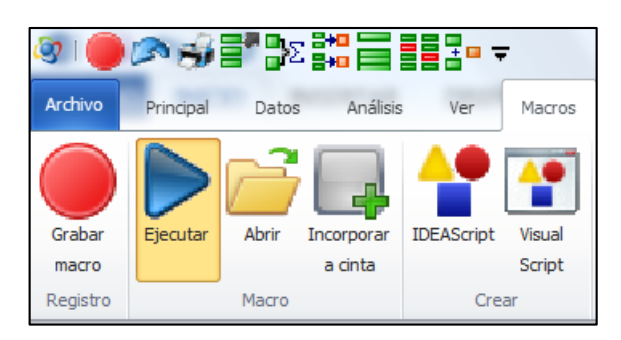

LA PAZ Meseta de Achumani Nro. 7 Piso 2 Entre c. 3 y c. 4 Celular: 788-99-888

SANTA CRUZ Calle H # 29 entre Calle 3 y Radial 10 Barrio Polanco Celular: 708-300-31

**COCHABAMBA** Calle Bolívar N° 200, esq. Av. Víctor Ustariz Colcapirhua Cel. 703-44-029

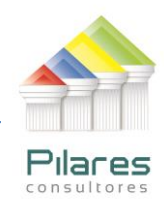

Aparece la ventana Abrir para que indiquemos que macro ejecutar, en este caso **Macro\_Indices\_V2**, se presiona el botón **Abrir:**

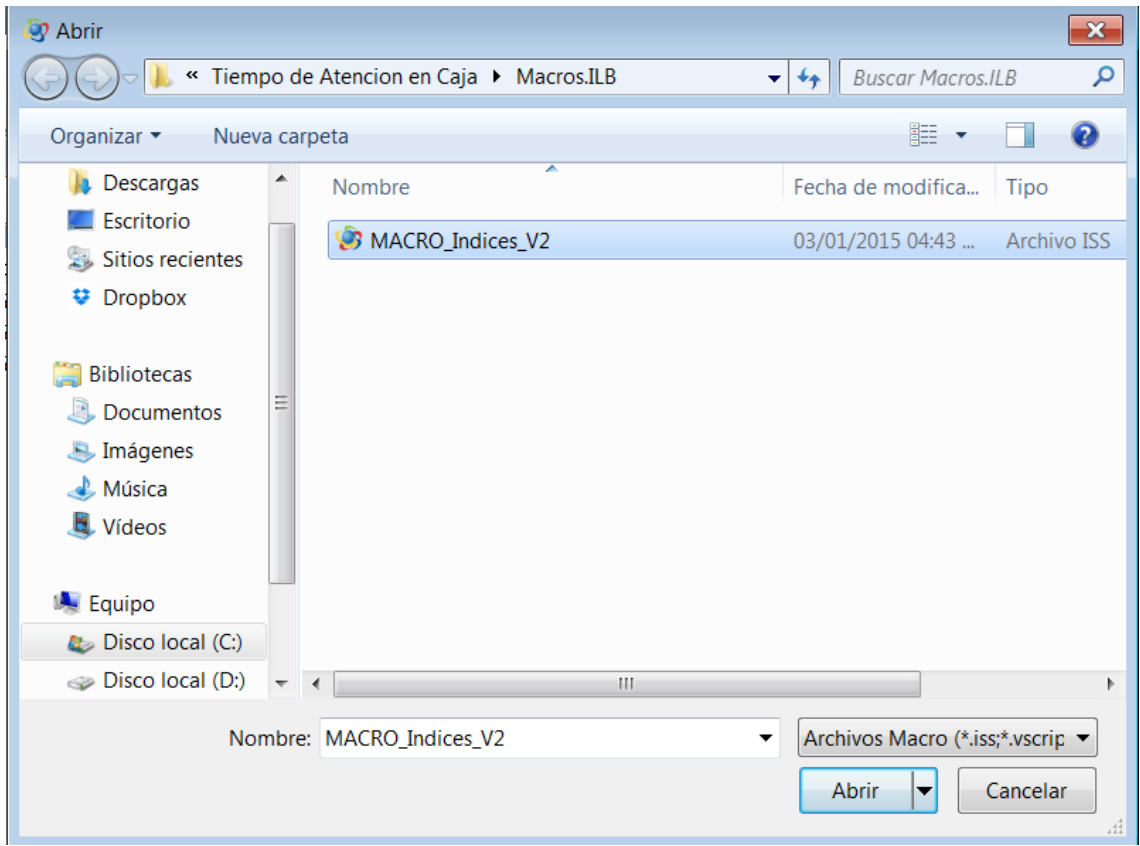

Primeramente la Macro solicita el Departamento donde está ubicado el Punto de Atención Financiera, en este caso trabajaremos con el Departamento 3 (Puede entenderse 1 para Sucre; 2 para La Paz y 3 para Cochabamba), luego ingrese el número 3, presione **ACEPTAR**.

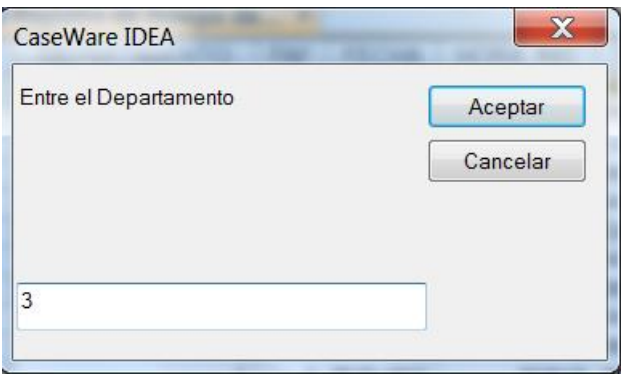

LA PAZ Meseta de Achumani Nro. 7 Piso 2 Entre c. 3 y c. 4 Celular: 788-99-888

SANTA CRUZ Calle H # 29 entre Calle 3 y Radial 10 Barrio Polanco Celular: 708-300-31

**COCHABAMBA** Calle Bolívar N° 200, esq. Av. Víctor Ustariz **Colcapirhua** Cel. 703-44-029

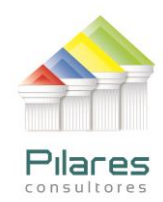

Posteriormente la macro solicita el Punto de Atención Financiera (Puede referirse a una codificación de una agencia o sucursal), Para el ejemplo también se usará el número 3.

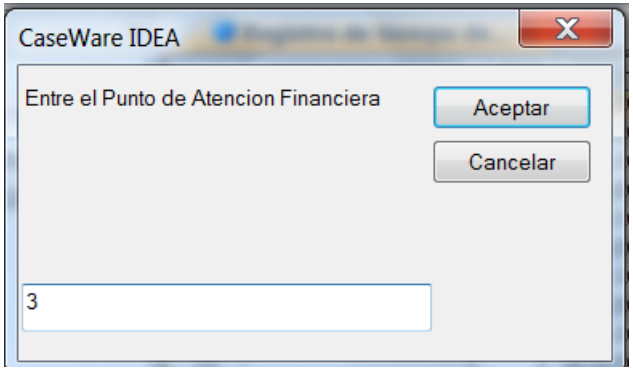

Al presionar Aceptar se obtendrán los resultados:

Se destaca que el **Índice de Eficiencia Parcial (IEP)** está expresado en porcentaje, por ejemplo el 13 de enero se realizaron 10 atenciones y 1 de ellas excedió los 30 minutos, por lo tanto el índice IEP es del 10%

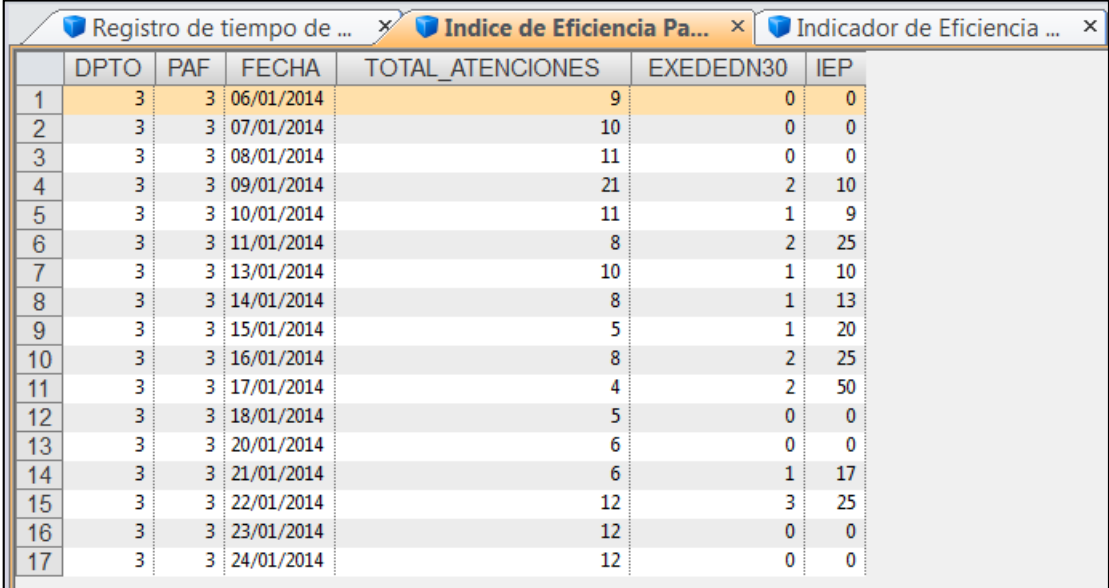

El **Índice de Eficiencia Semanal (IE30)** también queda calculado después de la ejecución de la Macro, se calcula como la suma de los IEP ente la cantidad de días hábiles por semana que ha registrado la entidad de intermediación financiera, por lo tanto el cálculo es semanal.

El incumplimiento se generaría en el caso que el índice del promedio de casos que superan los 30 minutos de atención de cada PAF por cada semana sea igual o mayor al valor absoluto del 8%. (Se recuerda que los datos son ficticios)

LA PAZ Meseta de Achumani Nro. 7 Piso 2 Entre c. 3 y c. 4 Celular: 788-99-888

SANTA CRUZ Calle H # 29 entre Calle 3 y Radial 10 Barrio Polanco Celular: 708-300-31

**11**

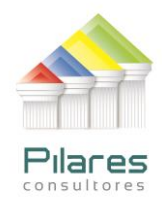

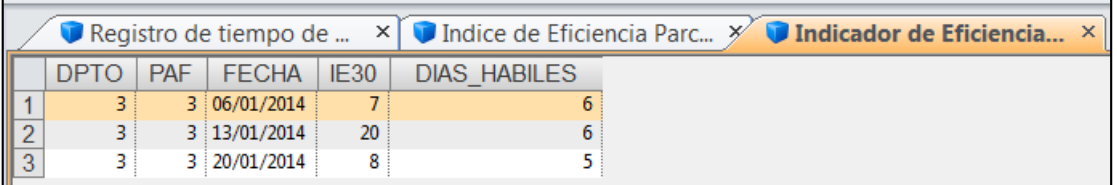

En este caso, análisis del Departamento 3 y PAF 3, observa que para la semana del 13 de enero de 2014 se supera el porcentaje de tolerancia del valor absoluto del 8%.

## **REFERENCIAS**

- 1. Para descargar el programa IDEA (versión demostración), llene el formulario que se encuentra al final del sitio:<http://www.pilaresconsultores.com/software/idea/>
- 2. Para realizar consultas, comunicarse con:
	- o Evelio Hernandez: Celular 708-300-31
		- [evelio.hernandez@pilaresconsultores.com](mailto:evelio.hernandez@pilaresconsultores.com)
	- o Ricardo Camacho: Celular 788-99-888 [ricardo.camacho@pilaresconsultores.com](mailto:ricardo.camacho@pilaresconsultores.com)